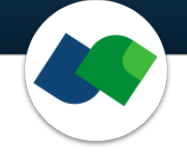

# **FlexS Commandline Documentation Version 4**

Sascha Jung & Marcus Gastreich

June 23, 2022

©BioSolveIT. All rights reserved.

## **Contents**

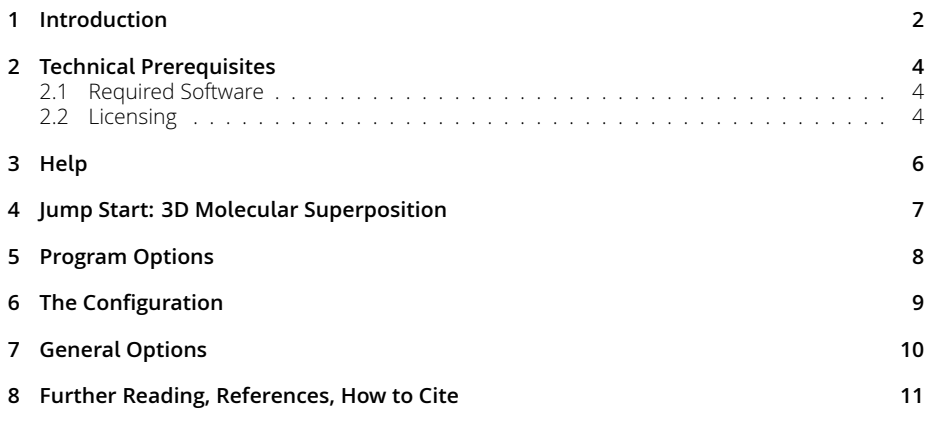

### <span id="page-1-0"></span>**1 Introduction**

All links, references, table of contents lines etc. in this pdf are clickable.

FlexS is a powerful commandline tool for the 3D alignment and superposition of molecules.[\[1\]](#page-11-0) For a given pair of ligands, FlexS predicts the conformation and orientation of one of the ligands relative the other one. 3D ligand alignment is often the method of choice when the structure of the receptor or target is unknown, but sufficient information about a binding ligand is available, e.g. from biochemical assays.

FlexS is also a "component" within our flagship 3D modeling platform SeeSAR that has been conceived for drug researchers of any discipline and educational level. Within SeeSAR's Similarity Scanner Mode, you can easily execute 3D ligand alignments with FlexS and directly visualize and inspect the results. Furthermore, you can conveniently add pharmacophore constraints to guide the alignment step and receive more relevant results.

FlexS at the commandline can be used for:

- Alignment and superposition of molecules in 3D
- Preparation of compounds for Quantitative Structure Activity Relationship (QSAR) analysis studies
- Straightforward identification of scaffold/compound mimics
- Performing ligand-based virtual screening
- Consideration of pharmacophore constraints *during* the alignment step (i.e., the pharmacophores are not acting as post-filters)
- Optional enumeration of stereo isomers during the superposition
- Processing of unlimited ligand numbers

#### **Please note that this package is a commandline package.**

**Background** FlexS uses an incremental construction procedure for superposing two ligands.[\[1](#page-11-0)] The ligand to be superimposed is partitioned into fragments and is treated as fiexible. The other ligand, the so called reference ligand, is kept rigid. An initial fragment (anchor fragment, rigid-body place-ment procedure)[[2](#page-11-1)] of the fiexible ligand is placed and superimposed onto a part of the reference ligand and, subsequently, the remaining fragments are added in a step-wise manner while taking the conformational degrees of free-

dom into account. The sequence in which fragments are added is thereby selected dynamically depending on the actual placement. Molecular fiexibility is handled using discrete sets of torsional angles for each rotatable bond and sets of distinct ring conformations. In addition, putative intermolecular interactions with a possible/hypothetical receptor are modeled by following the concept of paired intermolecular interactions.[[3\]](#page-11-2) The interaction geometries around functional groups are approximated by sets of discrete interaction points. This treatment allows to apply discrete combinatorial procedures for the placement of molecular fragments of the flexible ligand onto the reference ligand. Physicochemical properties are distributed across the molecules by approximating the respective densities by sets of Gaussian functions. The superimposed ligands are then ranked with a scoring function considering the matching paired intermolecular interactions with a putative receptor, the vander-Waals overlap volume, the property overlap expressed by Gaussians and the topological matching expressed by subtrees. The overall similarity score is annotated in the output SD file (value between 0 and 1). The FlexS algorithm proved to be successful in reproducing bioactive binding conformations with a root-mean-square-deviation (rmsd) below 1.5 Å in more than 60% of the studied cases.[\[1\]](#page-11-0)

### <span id="page-3-0"></span>**2 Technical Prerequisites**

### <span id="page-3-1"></span>**2.1 Required Software**

FlexS is a commandline application. Control through a graphical user interface (GUI) is available in SeeSAR, BioSolveIT's 3D flagship modeling platform. We highly recommend you also install SeeSAR to swiftly carry out all sorts of preparational steps, notably any relevant pharmacophore definitions etc. The preparation can then be written to a \*.flexs file and used at the commandline with FlexS (this package).

Technically, you will need:

- The FlexS **application package** (from <https://biosolveit.de/download>). Depending on your operating system, some libraries may have to be installed. Get in touch with us if that is the case: <mailto:support@biosolveit.com>. Please mention any errors/warnings that you see in your mail.
- A **shell** (Linux/Unix) or a terminal (macOS), or a commandline environment (Windows; e.g.: cmd.exe or PowerShell)
- A valid **license** (from <mailto:license@biosolveit.de>), see below.

### <span id="page-3-2"></span>**2.2 Licensing**

FlexS needs a license to operate that is available from us. There are various sorts of licenses, but in most of the cases your early testing will employ a license file that simply needs to be put next to the executable: Just drop the \*.lic file that you received from us in the folder in which flexs[.exe] resides.

The license setup instructions will come with the license that we will send out — or that has already been sent out to you. In case you don't have a license yet, please get in touch with us at <mailto:contact@biosolveit.de>, and provide us with the necessary information. Please note: a SeeSAR license will be read as "valid" by FlexS.

**License File Locations** A "test license" that you can request online and that is sent to you instantaneously can simply be placed next to the executable (flexs.exe, FlexS or flexs — depending on your operating system). For macOS please read on…

**macOS Specialties** On macOS, the executable will typically reside inside the \*.app package:

#### /Applications/FlexS.app/Contents/MacOS/FlexS

To place the short term test license there, you will have to go into the \*.app package using a right mouse click (or CTRL-click) on FlexS.app in the Finder, and click on "Show package contents". In there, you will see the Contents/ subfolder, in there the MacOS subfolder, and in there, the FlexS executable. If you are about to use the **test license**, place is right there, next to the executable. A longer term license will be handled separately, we will tell you how when we send that very license.

When you call FlexS for the first time, go to the Finder, and navigate to the Applications folder. Do a right(!) click on FlexS.app, and — if applicable — confirm that you want to open the program. It will fiash up once, and you are good to go at the terminal prompt from there on.

**Obtaining a License File** Using --license-info you can obtain information about the specification of your license server machine, the searched directories, and the validity of the currently used license files. This may also be useful when FlexS is not starting up as you would expect it to.

Call FlexS with the --license-info option, to see an output like this:

.\flexs.exe --license-info ================================================================================

```
License Information:
================================================================================
Host-ID: "0c379650cfdf 00ff8c8dfdc6 0093376fa5e6 0293376fa5e5 0093376fa5e5 0093376fa5e9"
BIOSOLVE_LICENSE_FILE:
LM_LICENSE_FILE:
Currently used key/path after environment variables:
C:/Users/sajung/FlexS-4.1.0
FlexS:
>> Valid key, expires on Sunday, 15 May 2022
Request a license:
***
*** https://www.biosolveit.de/license/?product=flexs&operating_system=win64...
***
```
Request an evaluation or longer-term license using the link that is provided at the very bottom of the output.

Also, this output may help us to find out if there are any problems with your license or its setup.

## <span id="page-5-0"></span>**3 Help**

An overview of all commandline options is available by calling FlexS with  $\tt -\tt help$ ; alternatively get help for a command with a tailing -h or --he1p. Default values are bracketed:

```
.\flexs.exe -h
```
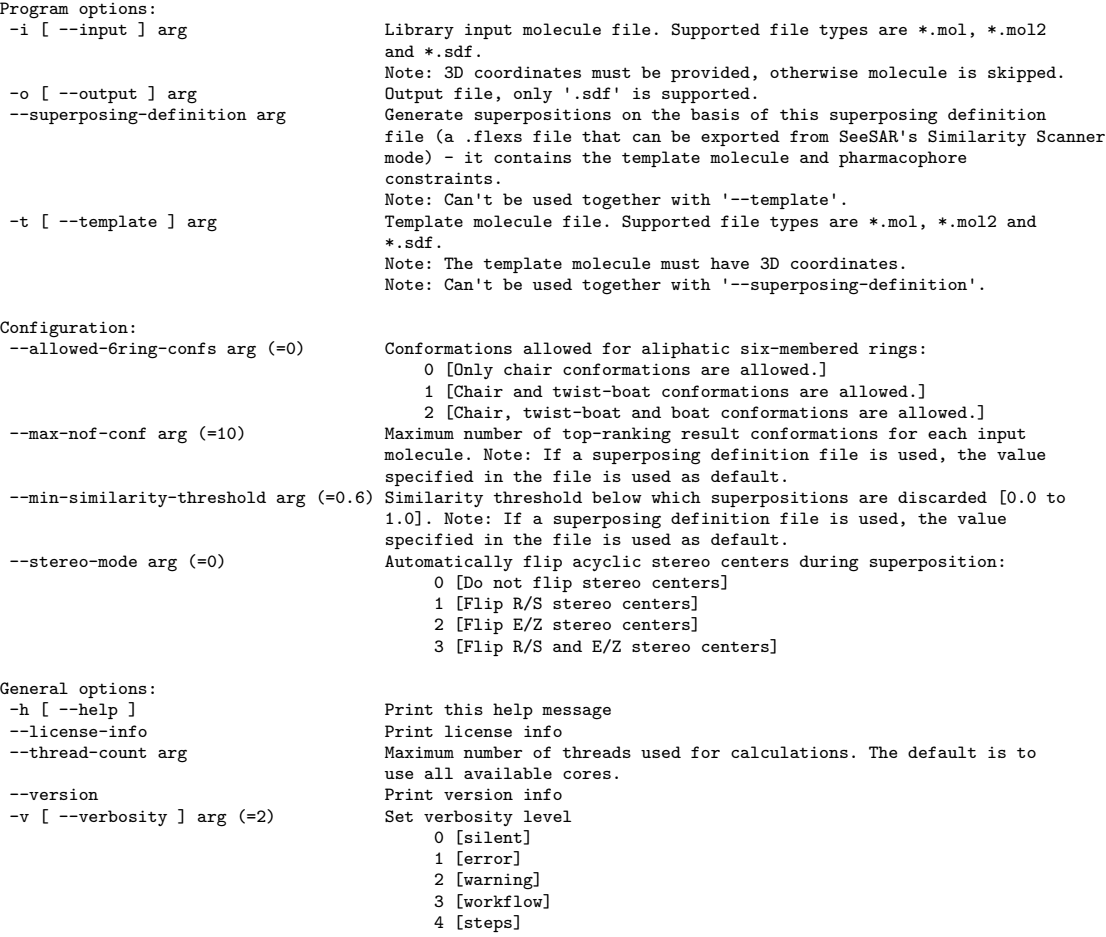

Please note that the abbreviated, one-letter options are preceded with one dash - whereas the longer, named options are preceded with two dashes: --.

In addition, we are available to support your endeavors with FlexS by email (<mailto:support@biosolveit.de>). We try to answer within a day, during business hours.

### <span id="page-6-0"></span>**4 Jump Start: 3D Molecular Superposition**

To run a 3D superposition at the commandline with all defaults, you will need at least:

• A ligand input file (.sdf, .mol, .mol2, with 3D coordinates for every compound) containing the compounds-to-be-superposed. These compounds will be treated as flexible during the alignment.

#### **(a) A template ligand file**

• A template ligand file (.sdf, .mol, .mol2 with 3D coordinates). This should be a single compound, ideally in a known bioactive conformation or in a low energy conformation. The template ligand will be treated as rigid during the alignment. The compounds contained in the input ligand file will be superposed on this conformation of the template ligand.

#### **(b) A superposing definition file**

• A superposing definition file (.flexs) that you have exported from within SeeSAR's Similarity Scanner Mode.

Now run this — with the file names replaced by your own names of course: In case (a), that is, if you provided a template ligand file:

#### .\flexs.exe -i My3DLibrary.sdf -t My3DTemplateLigand.sdf -o MySuperposedOutput.sdf

In case (b), that is, if you have prepared and exported a superposing definition file from SeeSAR:

#### .\flexs.exe -i MyLibrary.sdf --superposing-definition MyDefinitionFile.flexs -o MySuperposedOutput.sdf

Depending on the operating system that you use, please certainly also adapt the commandline usage, e.g., use a slash or a backslash etc.

These calls will create an output file MySuperposedOutput.sdf that, by default, contains a maximum of 10 conformations for every ligand — given that the superposition was successful and the similarity to the template ligand exceeds the default threshold of 0.6 (see Page [9](#page-8-0)). The SD output file will contain the similarity score in one of the SD fields (named BIOSOLVEIT. SIMILARITY\_SCORE) for post-processing purposes.

### <span id="page-7-0"></span>**5 Program Options**

-i / --input Specify the input file in .sdf, .mol and .mol2 format. The input file should contain all molecules which you want to superpose onto the template ligand. The input ligands will be treated as flexible during the alignment. Please make sure that all molecules have 3D coordinates, otherwise they are skipped. You can load your 2D molecule file into SeeSAR's Molecule Editor Mode and export the automatically generated 3D molecules as SD file. Alternatively, you can use our 3D Coordinates Generator available as KNIME node (especially recommended for libraries > 10000 ligands). More information on how to install and use our KNIME nodes is available from our website.<sup>1</sup>

-o / --output Specify the name of the output file (.sdf format). The output file will contain all successfully superposed molecules from the input file exceeding the minimal similarity threshold (defined with the --min-similaritythreshold option) with a maximum of conformations defined with the --maxnof-conf option (see Section [6\)](#page-8-0).

One SD property field named BIOSOLVEIT.SIMILARITY\_SCORE contains the overall similarity score (value between 0 and 1).

--superposing-definition Run a 3D alignment on the basis of a superposing definition file which can be exported from within SeeSAR's Similarity Scanner Mode (.flexs file). The .flexs file contains the template ligand and optionally additional pharmacophore constraints that can be easily defined using SeeSAR's graphical user interface. Pharmacophores will be used to guide the alignment process and to produce only relevant conformations according to your constraints. Please note that the argument cannot be used together with the --template option.

 $1$ [https://www.biosolveit.de/wp-content/uploads/2020/10/First\\_Steps\\_in\\_KNIME.pdf](https://www.biosolveit.de/wp-content/uploads/2020/10/First_Steps_in_KNIME.pdf)

-t / --template Specify a template ligand file. Supported file types are .sdf, .mol and .mol2. The template ligand must be provided with 3D coordinates. Please note that the template ligand will be considered as rigid during the superposition and alignment process. In a typical scenario, the template molecule should be given in a single, bioactive or low-energy conformation. You cannot use this option together with the --superposing-definition option.

### <span id="page-8-0"></span>**6 The Configuration**

In this section, the default values for the respective option are bracketed.

--allowed-6ring-confs (0) Select the conformations allowed for aliphatic, six-membered rings. By default, only low-energy chair conformations are tolerated. You can gradually adjust this behavior by allowing also the energetically less favorable twist-boat and boat conformations:

- 0 Only chair conformations are allowed. The default.
- 1 Chair and twist-boat conformations are allowed.
- 2 Chair, twist-boat and boat conformations are allowed.

Please note that if you provide a superposing definition file the parameter will be read from the respective . **flexs** file and used as default. However, you can overwrite it with the --allowed-6ring-confs option.

--max-nof-conf (10) With this argument, you can control the maximum number of conformations per ligand that will be written to the output file. The default value is 10 conformations per ligand. Please note that if you provide a .flexs file using the --superposing-definition option the number of conformations will be read from the file and used as default. However, you can overwrite it with the --max-nof-conf option.

--min-similarity-threshold (0.6) Specify the minimal similarity threshold. This limits the results written to the output file to those exceeding the minimal similarity (according to the FlexS similarity score, annotated in the output SD File). The value given must be between 0 (dissimilar) and 1 (similar). All superpositions below this threshold will be discarded. The default value is 0.6. Please note that if you provide a superposing definition file using the --superposing-definition option the minimal similarity threshold will be read from the respective .flexs file and used as default. However, you can overwrite it with the --min-similarity-threshold option.

--stereo-mode (0) This option allows you to control the treatment of acyclic stereo centers during the alignment by giving an integer as argument. The default value is 0, e.g. stereocenters are maintained during the superposition. The following behavior can be selected:

- 0 Do not flip stereo centers. All stereocenters of the input molecules are maintained. This is the default value.
- 1 Flip R/S stereo centers.
- 2 Flip E/Z stereo centers.
- 3 Flip both R/S and E/Z stereo centers.

Flipping R/S and/or E/Z stereo centers may help to identify the isomer with the most promising geometry for superposing onto the template ligand. Keep in mind that flipping every stereo center can lead to a combinatorial explosion for compounds with multiple stereo centers! This can lead to extended runtimes for large ligand libraries!

### <span id="page-9-0"></span>**7 General Options**

-h / --help Displays the commandline help with short descriptions for every argument option. For more information see Section [3.](#page-5-0)

--license-info Displays detailed information about the license setup you currently use. For more information see Section [2.2.](#page-3-2)

--thread-count Specify the maximum number of threads used for the superposing run. By default, all available logical cores of your computer are used. You may want to reduce the number of threads used if you want to run other computations on your computer at the same time, or if you share the compute resource.

--version Displays information on the version of FlexS on the commandline. In quoting FlexS, please mention this version number.

-v / --verbosity You can set the verbosity level, e.g. the level of console output, by giving an integer as argument. The default value is 2. The following options are available:

0 Silent. No messages will be displayed in the console during the superposition. Errors will be ignored whenever possible.

- 1 Error. Only error messages leading to failures of the superposition will be displayed.
- 2 Warning. The default setting. Warnings and error messages will be displayed.
- 3 Workflow. In addition to errors and warnings, the different steps of the alignment process are displayed.
- 4 Steps. In addition to the 'Workflow' option, the progress of the superposition is displayed in detail.

### <span id="page-10-0"></span>**8 Further Reading, References, How to Cite**

The original ideas behind the FlexS incremental construction algorithm are covered in the original publication by Christian Lemmen.[\[1](#page-11-0)] Over the years, FlexS has undergone steady further developments and improvements, for example, parallelization and pharmacophore-guided superpositions. For more information, see the additional literature below. More information on the tool is also available at

#### <https://biosolveit.de/products/#FlexS>.

Cite FlexS as:

FlexS Version 4.x.y, BioSolveIT GmbH, St. Augustin, Germany, 2022, biosolveit.de/FlexS

Complementary tools, especially also the graphical platforms SeeSAR and infiniSee, can be obtained from the BioSolveIT website ([https://biosolveit.](https://biosolveit.com) [com](https://biosolveit.com)).

We wish you great success and much joy with FlexS!

# **References**

- <span id="page-11-0"></span>[1] Christian Lemmen, Thomas Lengauer, and Gerhard Klebe. Flexs: A method for fast flexible ligand superposition. *Journal of Medicinal Chemistry*, 41: 4502–4520, 11 1998. <https://doi.org/10.1021/jm981037l>.
- <span id="page-11-1"></span>[2] Christian Lemmen, Claus Hiller, and Thomas Lengauer. Rigfit: A new approach to superimposing ligand molecules. *Journal of Computer-Aided Molecular Design*, 12:491–502, 1998. [https://link.springer.com/](https://link.springer.com/article/10.1023/A:1008027706830) [article/10.1023/A:1008027706830](https://link.springer.com/article/10.1023/A:1008027706830)
- <span id="page-11-2"></span>[3] Christian Lemmen and Thomas Lengauer. Time-efficient flexible superposition of medium-sized molecules. *Journal of Computer-Aided Molecular Design*, 11:357–368, 1997. <https://doi.org/10.1023/A:1007959729800>.